# Руководство пользователя и администратора инвестиционной платформы

# <span id="page-0-0"></span>Содержание

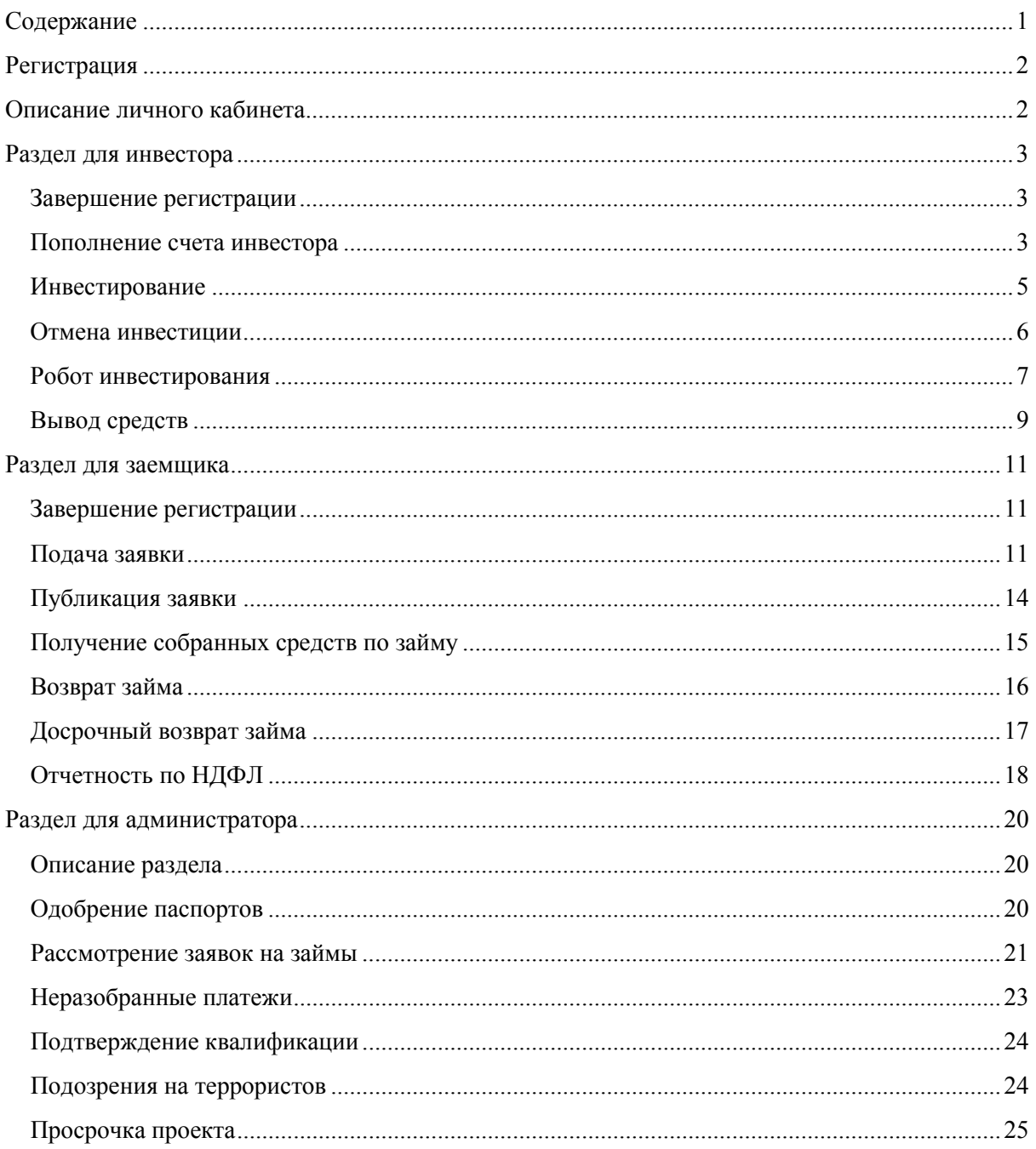

# <span id="page-1-0"></span>**Регистрация**

- 1. Зайдите на страницу входа в ЛК [cabinet.mdfin.ru.](https://cabinet.mdfin.ru/#/)
- 2. Введите свой номер телефона.  *Этот номер будет логином для входа в ЛК.*
- 3. Ознакомьтесь и примите Политику конфиденциальности и Пользовательское соглашение.
- 4. Нажмите кнопки "Получить код".  *На указанный номер придет СМС с проверочным кодом. Этот код также будет паролем от ЛК пока не будет изменен.*
- 5. Введите код из СМС.

# <span id="page-1-1"></span>**Описание личного кабинета**

Основные разделы личного кабинета, которые доступны из меню:

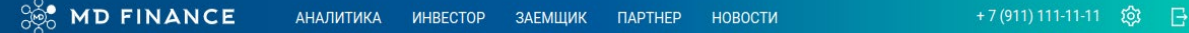

- **Аналитика** статистика платформы по выданным проектам и журнал событий проектов
- **Инвестор** основная страница ("рабочий стол") инвестора
- **Заемщик** основная страница ("рабочий стол") заемщика
- **Партнер** описание партнерской и реферальной программ
- **Новости** важные новости платформы
- **Профиль** персональные данные и данные по добавленным компаниям
- **Настройки профиля**
- **Выход** выход из учетной записи

В нижнем меню также доступны разделы:

- **Документы платформы** основные документы, правила, политики платформы
- **Вопросы и ответы**
- **Налоговые вопросы**
- **Раскрытие информации** данные об операторе платформы, бух. отчетность

Если планируете инвестировать в проекты перейдите в меню на страницу "Инвестор", если нужно получить заём - на страницу "Заемщик".

# <span id="page-2-0"></span>**Раздел для инвестора**

На данной странице находятся следующие разделы:

- **Баланс** состояние лицевого счета инвестора на платформе
- **Мои роботы** роботы, настроенные по вашим параметрам для автоматического инвестирования
- **Проекты для инвестиций** проекты, которые сейчас собирают средства
- **Мои инвестиции** статистика по проектам в которые вы инвестировали
- **Мои проекты** список проектов в которые вы инвестировали

### <span id="page-2-1"></span>Завершение регистрации

Чтобы инвестировать необходимо завершить регистрацию и пополнить лицевой счет:

1. Нажмите кнопку "Пополнить счет" в разделе "Баланс".

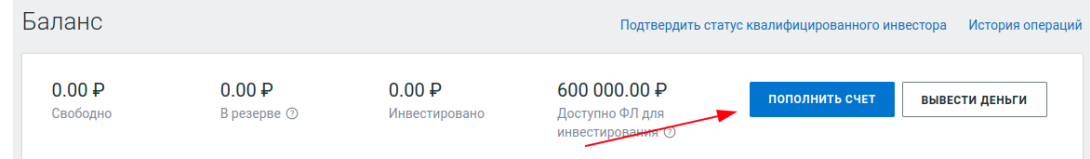

2. На открывшейся странице введите свои данные: ФИО, ИНН, email и загрузите сканы/фотографии паспорта (основную страницу и прописку).

*Если вы планируете инвестировать как юр. лицо или ИП, вносите данные генерального директора или индивидуального предпринимателя.*

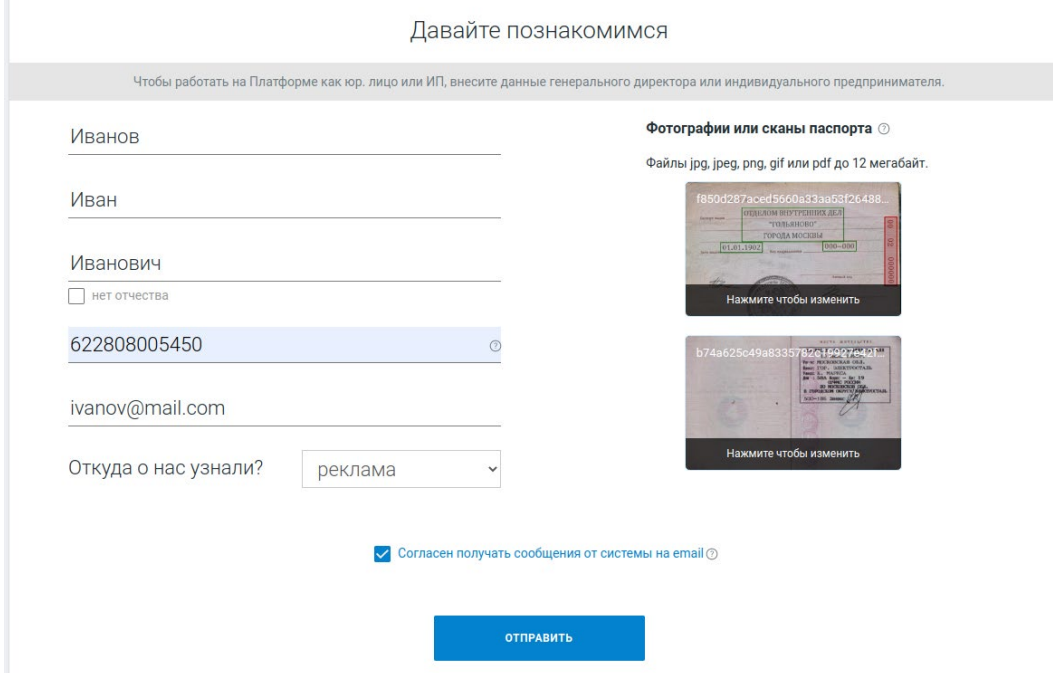

3. Нажмите кнопку "Отправить".

Данные отправились на проверку, по ее завершении вам придет СМС.

### <span id="page-2-2"></span>Пополнение счета инвестора

1. После получения СМС нажмите кнопку "Пополнить счет".

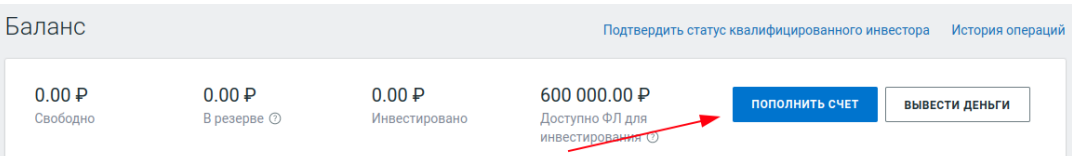

2. Выберите физлицо или добавьте ИП/ЮЛ если планируете инвестировать через них.

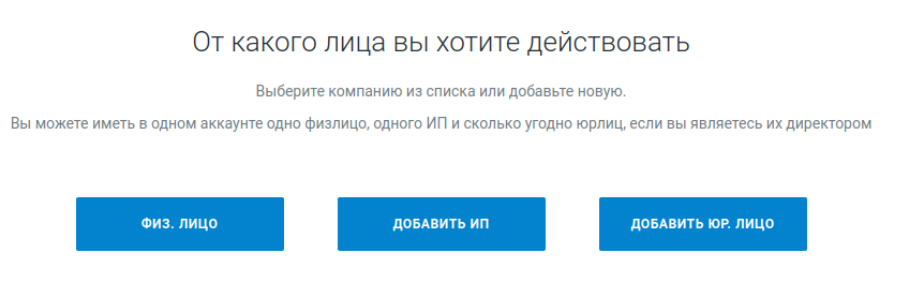

3. Ознакомьтесь с Правилами платформы и Заявлением о присоединении и нажмите "Отправить СМС-код".

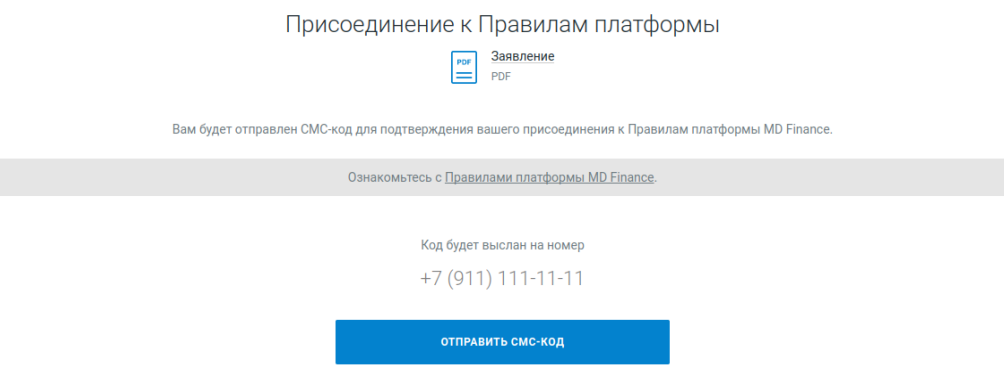

4. Введите код из СМС и нажмите "Я согласен и присоединяюсь к Правилам". Отобразится страница с реквизитами для пополнения счета.

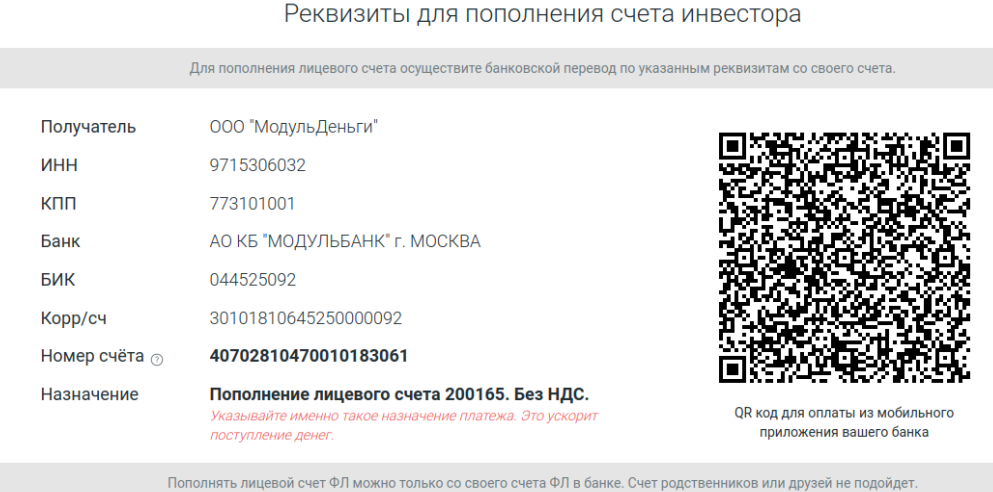

5. Переведите желаемую сумму через приложение своего банка введя указанные реквизиты или сфотографировав QR-код.

*Назначение платежа указывайте именно такое как в вашем личном кабинете!*

# <span id="page-4-0"></span>Инвестирование

Доступные проекты для инвестирования размещены в блоке "Проекты для инвестиций" на основной странице инвестора.

Если в данном блоке нет доступных проектов, то вы можете подписаться на уведомления о новых проектах в Telegram-канале, нажав на соответствующую карточку.

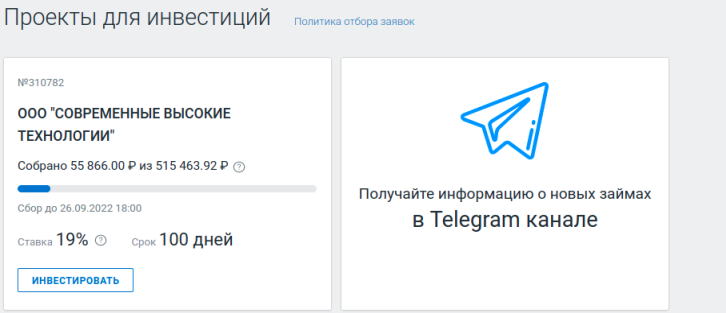

Чтобы инвестировать в проект выполните следующие действия:

- 1. Нажмите на карточку проекта.
- 2. Ознакомьтесь с условиями проекта (сумма, срок, процентная ставка), данными по заемщику, его опытом и документом "Инвестиционное предложение", которые находятся на соответствующих вкладках.

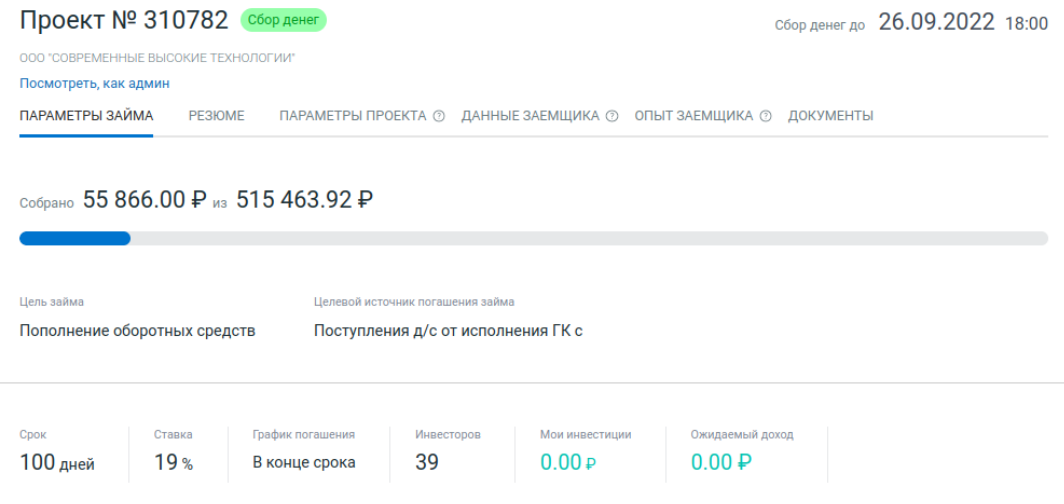

3. Нажмите кнопку "Инвестировать" внизу карточки. Откроется страница инвестирования в проект.

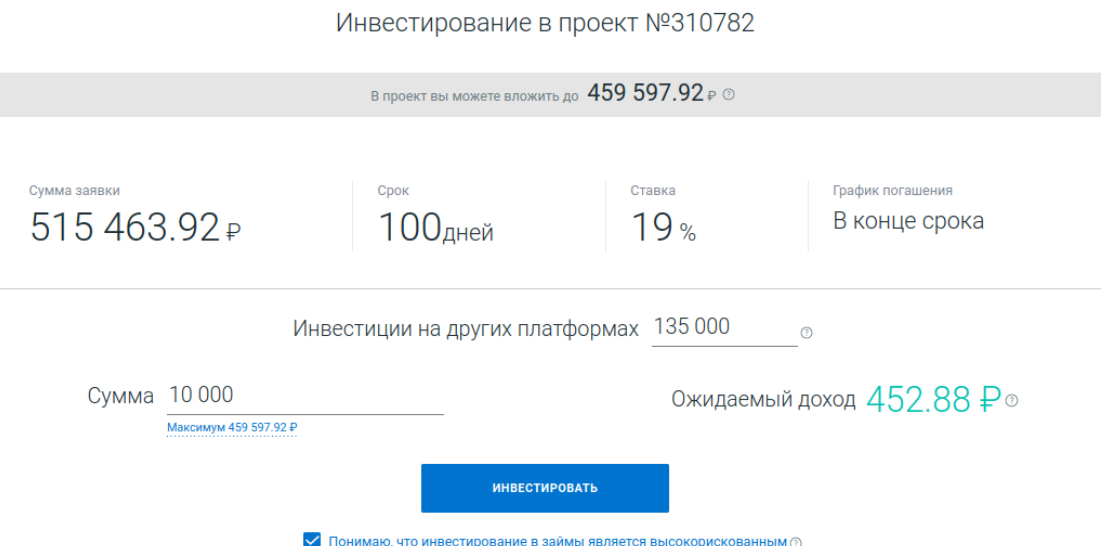

- 4. Заполните поле "Инвестиции на других платформах".
- 5. Введите желаемую сумму инвестирования.
- 6. Поставьте галку напротив пункта "Понимаю, что инвестирование в займы является высокорискованным" и нажмите кнопку "Инвестировать".

Откроется страница подписания акцепта.

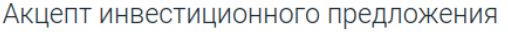

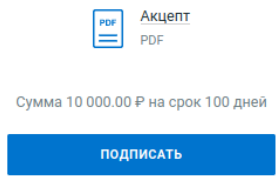

- 7. Ознакомьтесь с документом "Акцепт инвестиционного предложения".
- 8. Нажмите кнопку "Подписать".
- 9. Дождитесь получения СМС с кодом, введите его и нажмите кнопку "Подтвердить подпись".

Инвестиция в проект совершена, указанная вами сумма перейдет в лицевом счете из Свободных в Резерв.

Когда проект окончит сбор деньги будут перечислены заемщику и переведены из Резерва в Инвестировано, что отразится в блоке "Баланс" на странице инвестора.

### <span id="page-5-0"></span>Отмена инвестиции

Вы можете отменить свою инвестицию пока проект находится на этапе сбора денег. Для этого нужно совершить следующие действия:

1. Найдите нужную инвестицию в блоке "Мои проекты" на основной странице инвестора.

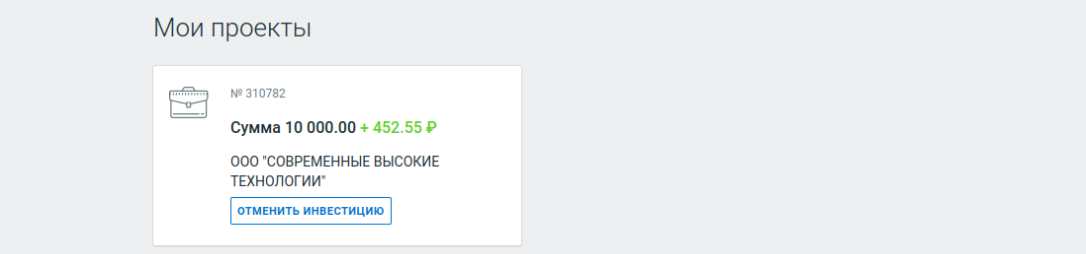

2. Нажмите на карточке проекта кнопку "Отменить инвестицию". Откроется страница отзыва Акцепта.

> Отзыв Акцепта №310782-4923067-1 Инвестиционного предложения №310782 Сумма 10 000.00 p. 100дней Срок 000 "COBPEMEHHLE BLICOKNE Заёмщик ТЕХНОЛОГИИ" Инвестор Иванов И.И. **ОТОЗВАТЬ**

- 3. Нажмите кнопку "Отозвать".
- 4. Дождитесь получения СМС с кодом, введите его и нажмите кнопку "Подтвердить подпись".

Инвестиция отменена, сумма инвестиции из Резерва возвращена в Свободные.

### <span id="page-6-0"></span>Робот инвестирования

Помимо «ручного» инвестирования, доступно инвестирование роботом без участия инвестора. Робот инвестирует в проекты, которые соответствуют заданным настройкам.

### **Создание робота**

Для создания и настройки робота выполните следующие действия:

1. Нажмите кнопку "+ Создать робота" в блоке "Мои роботы".

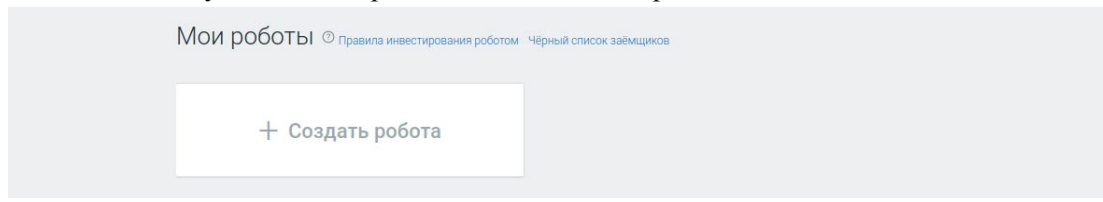

Откроется страница редактирования настроек робота.

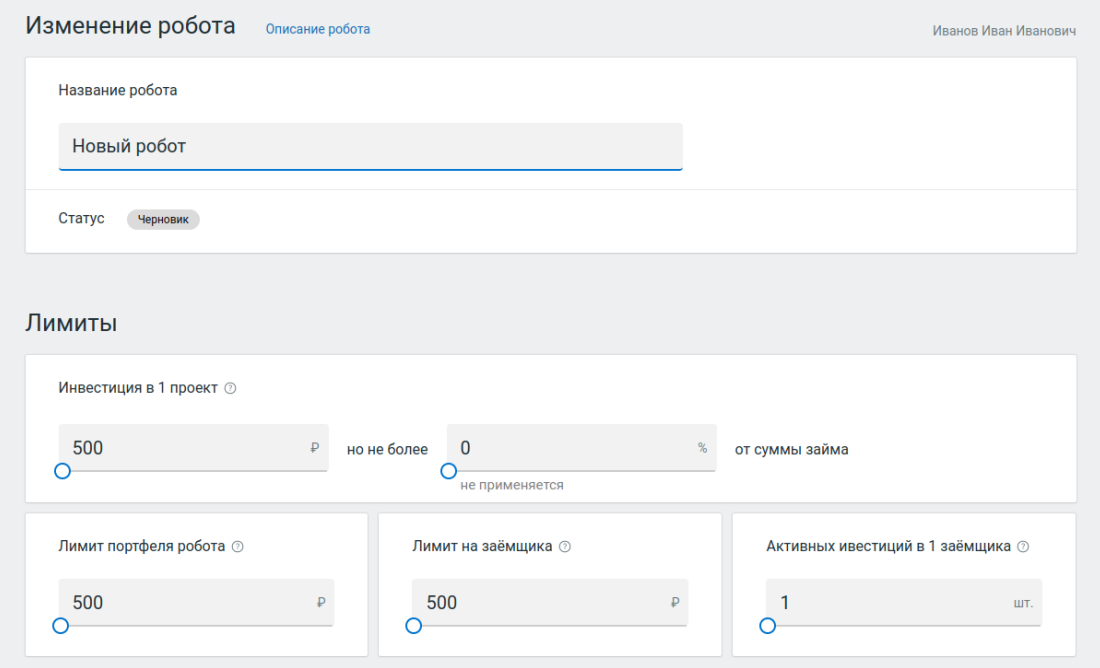

- 2. Введите название робота.
- 3. Выставите все необходимые параметры робота по отбору проектов для инвестирования.
- 4. Нажмите кнопку "Сохранить" чтобы сохранить робота без его включения или кнопку "Сохранить и включить" для запуска робота.

Откроется страница включения робота.

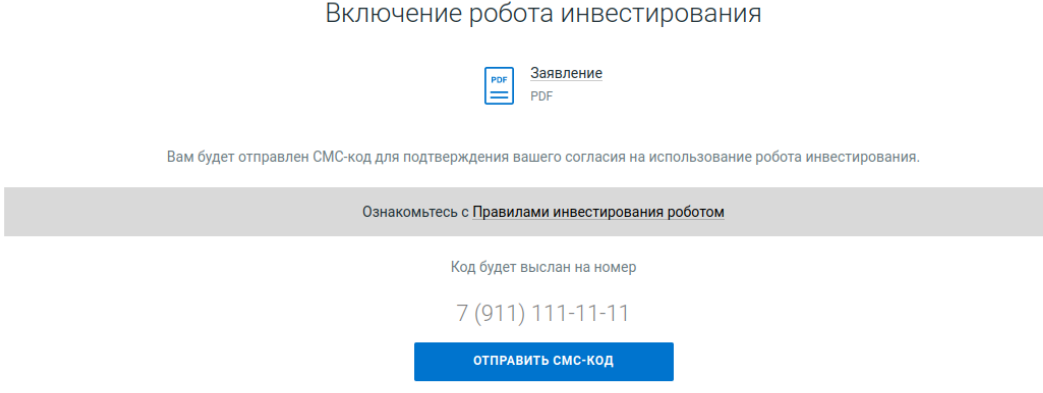

- 5. Ознакомьтесь с документом "Заявление" на включение робота.
- 6. Нажмите кнопку "Отправить СМС-код".
- 7. Дождитесь получения СМС и введите код.
- 8. Нажмите кнопку "Включить робота".

Робот включился и начнет инвестировать в новые публикуемые проекты, которые будут соответствовать указанным настройкам робота.

Созданный робот будет отображаться в блоке "Мои роботы".

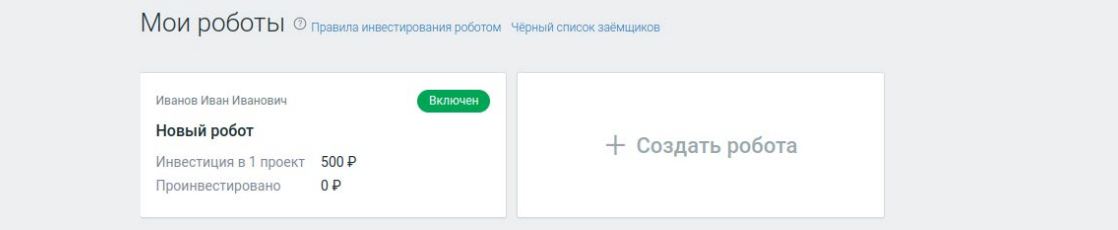

#### **Выключение робота**

Для отключения робота инвестирования выполните следующие действия:

- 1. Откройте карточку робота.
- 2. Внизу страницы нажмите кнопку "Остановить".

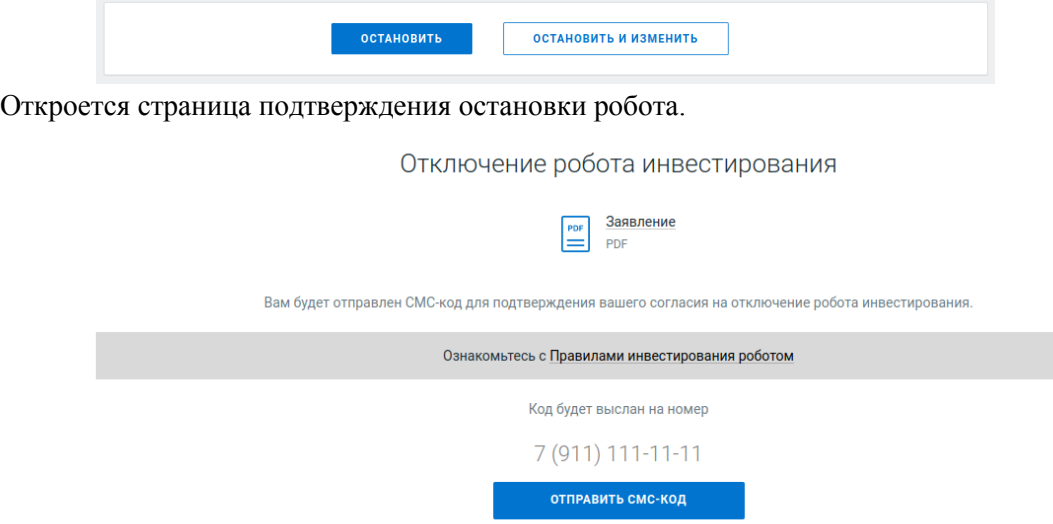

- 3. Нажмите кнопку "Отправить СМС-код".
- 4. Дождитесь получения СМС и введите код подтверждения.
- 5. Нажмите кнопку "Отключить робота".
- 6. Робот выключен.

#### **Изменение настроек робота**

Для изменения настроек робота выполните следующие действия:

- 1. Откройте карточку робота.
- 2. Если робот включен, то перед изменением его нужно остановить: нажмите кнопку "Остановить и изменить" внизу страницы с настройками робота.

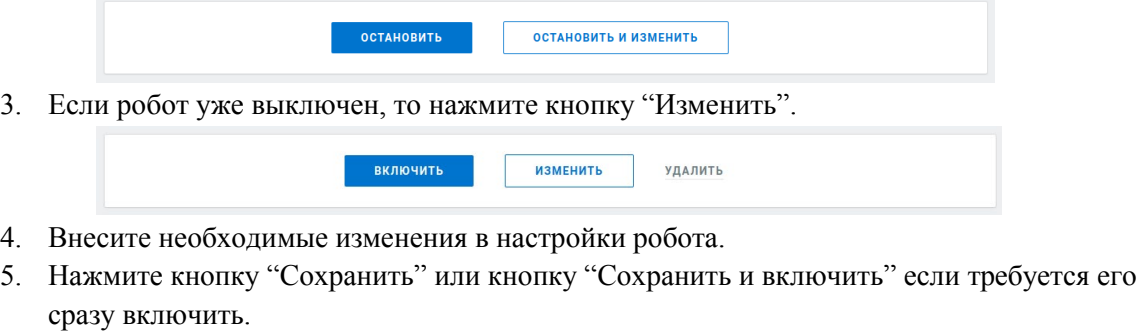

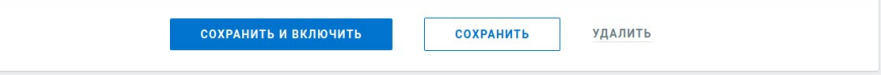

### <span id="page-8-0"></span>Вывод средств

Для вывода денег с лицевого счета:

1. Нажмите кнопку "Вывести деньги" справа в блоке "Баланс".

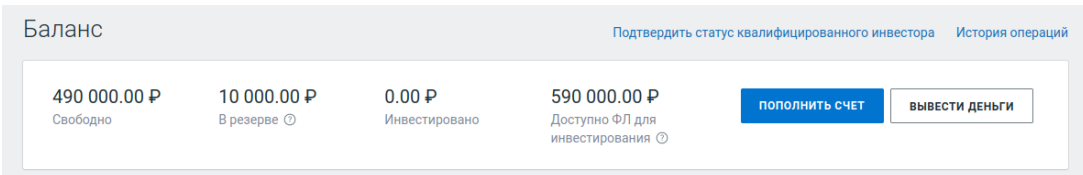

Откроется страница вывода средств.

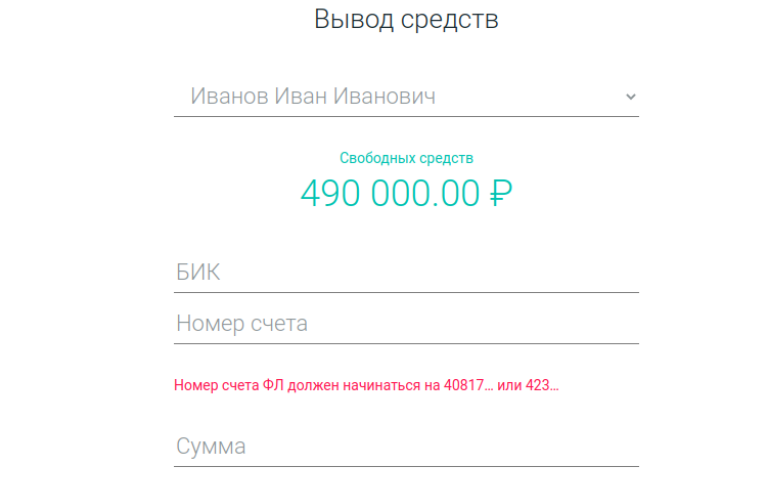

- 2. Выберите лицо, с лицевого счета которого нужно вывести средства, если у вас их несколько.
- 3. Введите реквизиты счета на который будут переведены деньги.
- 4. Введиту сумму на вывод.
- 5. Нажмите кнопку "Отправить СМС-код".
- 6. Дождитесь получения СМС с кодом, введите его и нажмите кнопку "Вывести средства".

Деньги отправлены на указанный вами счет. Время поступления денег на счет зависит от вашего банка.

# <span id="page-10-0"></span>**Раздел для заемщика**

На данной странице находятся следующие разделы:

- **Баланс** состояние лицевого счета заемщика на платформе
- **Мои заявки** список ваших заявок на заём с отображением их статуса
- **Мои займы** перечень ваших займов

### <span id="page-10-1"></span>Завершение регистрации

Чтобы подать заявку на заем необходимо завершить регистрацию:

- 1. Перейдите на страницу "Заемщик".
- 2. Нажмите кнопку "+ Получить заём" в разделе "Мои заявки".

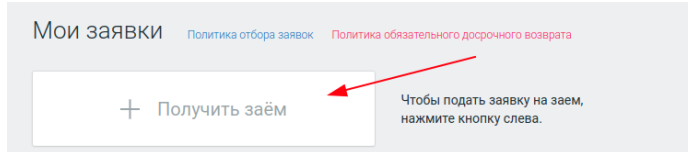

3. На открывшейся странице введите свои данные: ФИО, ИНН, email и загрузите сканы/фотографии паспорта (основную страницу и прописку).

*Вносите данные генерального директора или индивидуального предпринимателя.*

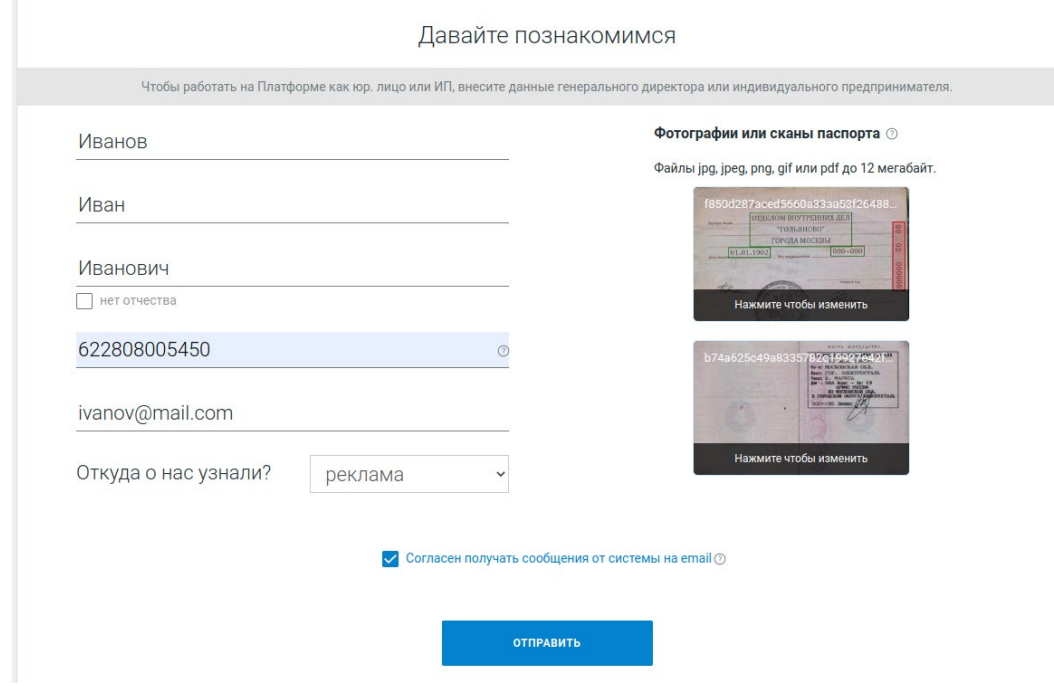

4. Нажмите кнопку "Отправить".

Данные отправились на проверку, по ее завершении вам придет СМС.

### <span id="page-10-2"></span>Подача заявки

1. После получения СМС нажмите кнопку "+ Получить заём".

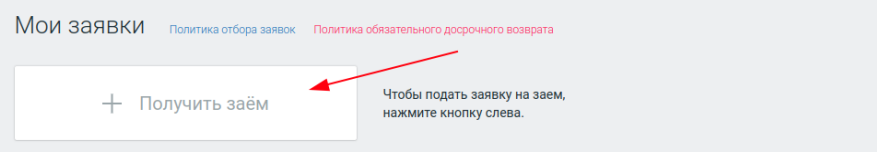

2. Нажмите "добавить ИП" или "добавить юр. лицо" чтобы добавить свою компанию/ИП.

#### От какого лица вы хотите действовать

Выберите компанию из списка или добавьте новую.

Вы можете иметь в одном аккаунте одно физлицо, одного ИП и сколько угодно юрлиц, если вы являетесь их директором

добавить ИП добавить юр. лицо

#### 3. Найдите свою компанию в выпадающем списке и выберите ее.

Найдите свою компанию

Выберите компанию из списка или введите ИНН, ФИО или название

Иванов Иван Иванович Выберите вариант или пролоджите ввод **000 "А-СЕРВИС"** 97 04 077126 Иванов Иван Иванович ООО ПРАВОВОЙ ЦЕНТР "АРБИТРАЖ И УПРАВЛЕНИЕ" 77 25 67 503 5 Иванов Иван Иванович ООО "МАЙНЕРИ РУ" 77 28 422709 Иванов Иван Иванович OOO "CORPEMEHHLE RLICOKME TEXHOJOLNN"

4. Убедитесь что данные верны и введите фактический адрес организации и адрес сайта (при наличии).

#### Найдите свою компанию

-<br>Выберите компанию из списка или ввелите ИНН, ФИО или название

ООО "СОВРЕМЕННЫЕ ВЫСОКИЕ ТЕХНОЛОГИИ"

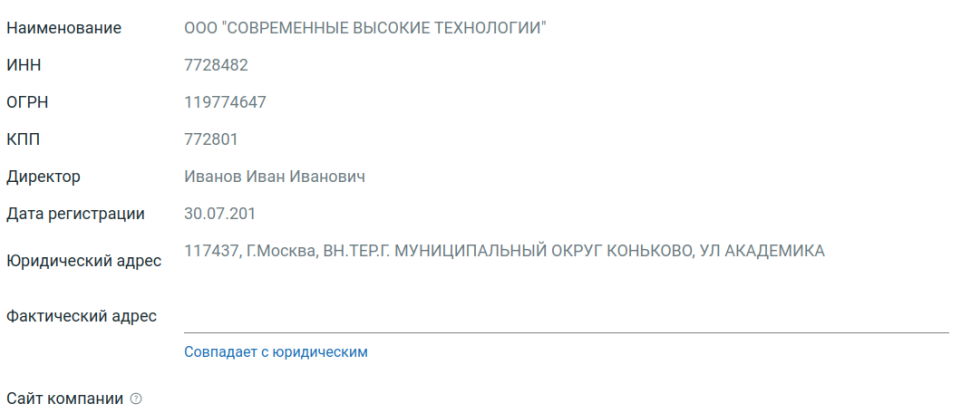

- 5. Нажмите кнопку "Добавить эту компанию".
- 6. Если вы добавили юр. лицо, то на следующей странице внесите информацию о них:
	- a. добавьте учредителей организации (при наличии), нажав кнопку "Добавить учредителя";
	- b. подгрузите сканы паспортов добавленных учредителей;
	- c. укажите долю владения каждого учредителя.

#### Загрузите паспорта физлиц-учредителей

Если документы уже загружены, и состав учредителей верный, нажмите «Подтверждаю». Если состав учредителей изменился – укажите новые данные. <br>Принимаются файлы jpg, jpeg, png, gif или pdf размером до 12 метабайт.

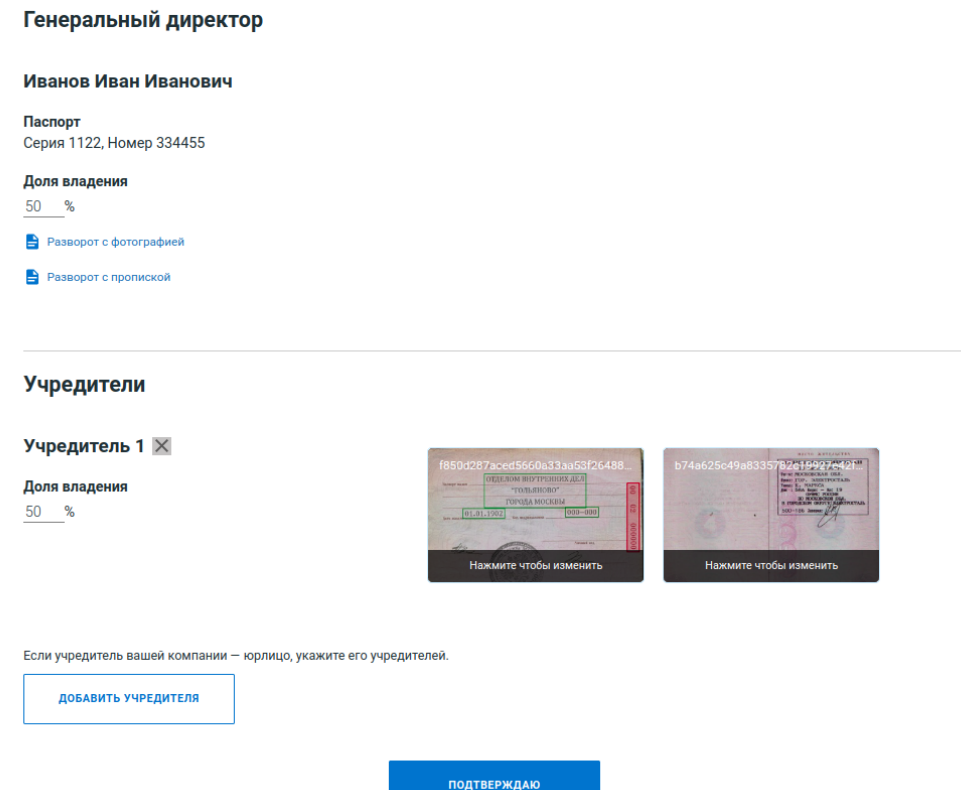

Для продолжения вам потребуется квалифицированная электронная подпись организации (КЭП/ЭЦП).

7. Ознакомьтесь с Правилами платформы и Заявлением о присоединении, нажмите кнопку "Подписать".

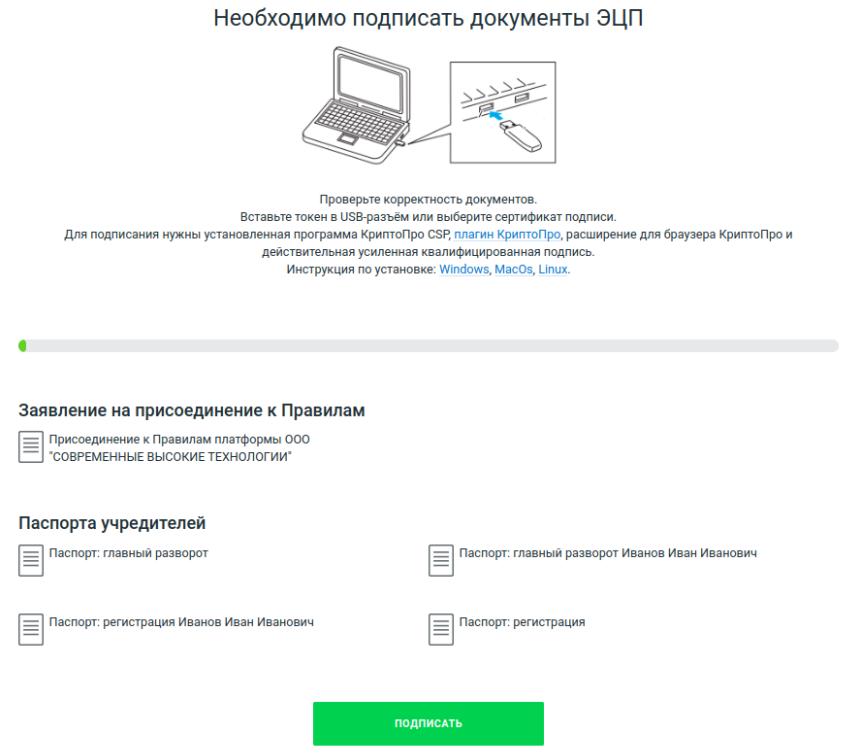

При успешном подписании отобразится страница с заполнением заявки на заём.

8. Заполните все поля заявки и нажмите кнопку "Отправить".

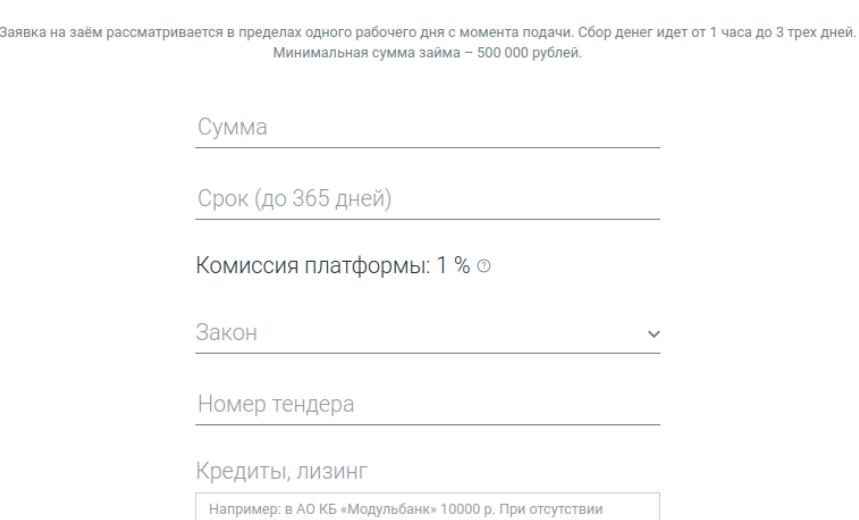

Добавление заявки

После проверки заявки вам придет СМС с решением.

### <span id="page-13-0"></span>Публикация заявки

При одобрении заявки вы получите СМС с информацией об этом. Чтобы начался сбор денег по заявке нужно ее опубликовать:

1. Откройте карточку заявки, ознакомьтесь с условиями одобренного займа.

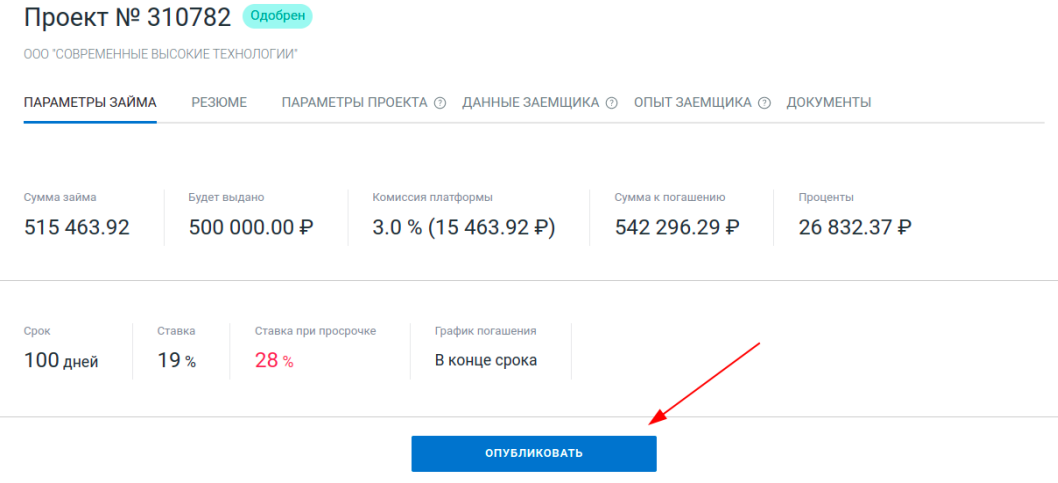

2. Нажмите кнопку "Опубликовать".

Откроется страница размещения инвестиционного предложения для инвесторов.

3. Ознакомьтесь с документами "Инвестиционное предложение" и "Политика обязательного досрочного возврата".

> Размещение Инвестиционного предложения **PDF** Политика обязательного<br>Досрочного возврата Инвестиционное предложение **PDF**

4. Укажите максимальное время окончания сбора денег.

#### Укажите время окончания сбора денег

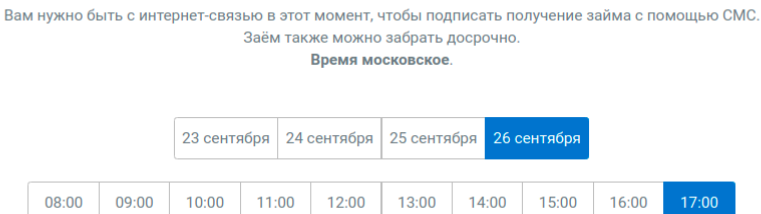

5. Укажите счет для перечисления займа.

Укажите счет для перечисления займа

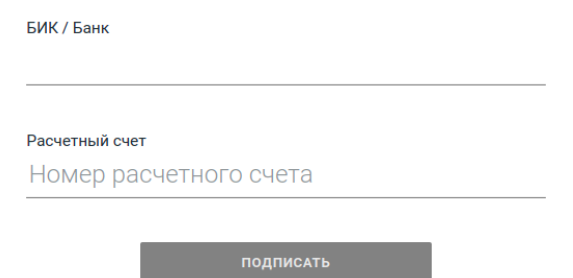

6. Нажмите кнопку "Подписать".

*На ваш номер придет СМС с кодом подтверждения.*

7. Введите код из СМС и нажмите "Подтвердить подпись".

Заявка опубликована. Инвесторы платформы получат уведомление о начале сбора вашего займа.

### <span id="page-14-0"></span>Получение собранных средств по займу

По окончании срока действия Инвестиционного предложения, в случае сбора полной суммы или по окончании срока сбора, вы получите СМС с информацией об этом.

При получении данного сообщения необходимо забрать собранные средства в течении суток или отказаться от них.

*При отказе Платформа вправе отказать в дальнейшем сотрудничестве.* Чтобы забрать средства выполните следующие действия:

1. Зайдите в карточку проекта и нажмите кнопку "Забрать средства" внизу карточки.

Откроется страница подтверждения операции.

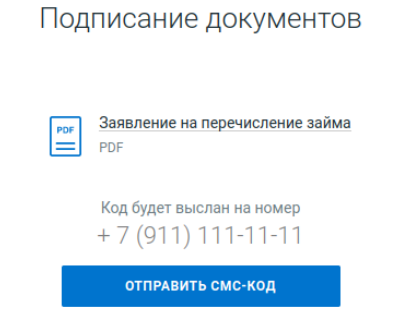

- 2. Ознакомьтесь с документом "Заявление на перечисление займа".
- 3. Нажмите кнопку "Отправить СМС-код".

4. Дождитесь получения СМС, введите код подтверждения и нажмите кнопку "Подтвердить подпись".

Собранная сумма по займу отправлена на указанный вами при публикации проекта расчетный счет.

### <span id="page-15-0"></span>Возврат займа

Для возврата займа выполните следующие действия:

1. Найдите нужный заем в блоке "Мои займы" на странице заемщика.

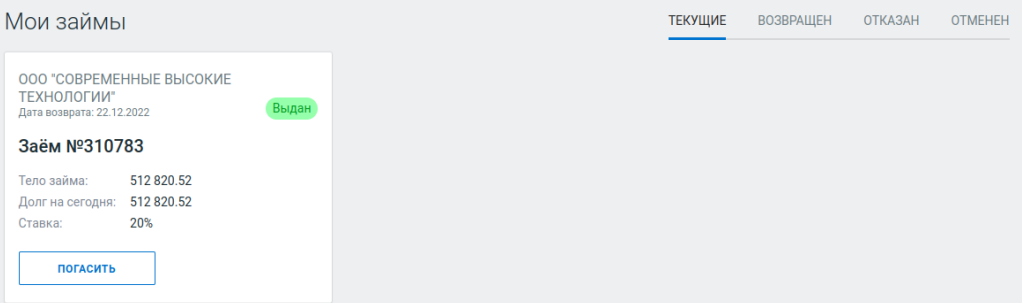

2. Нажмите кнопку "Погасить" на карточке займа.

Откроется страница погашения займа.

Возврат займа № 310783

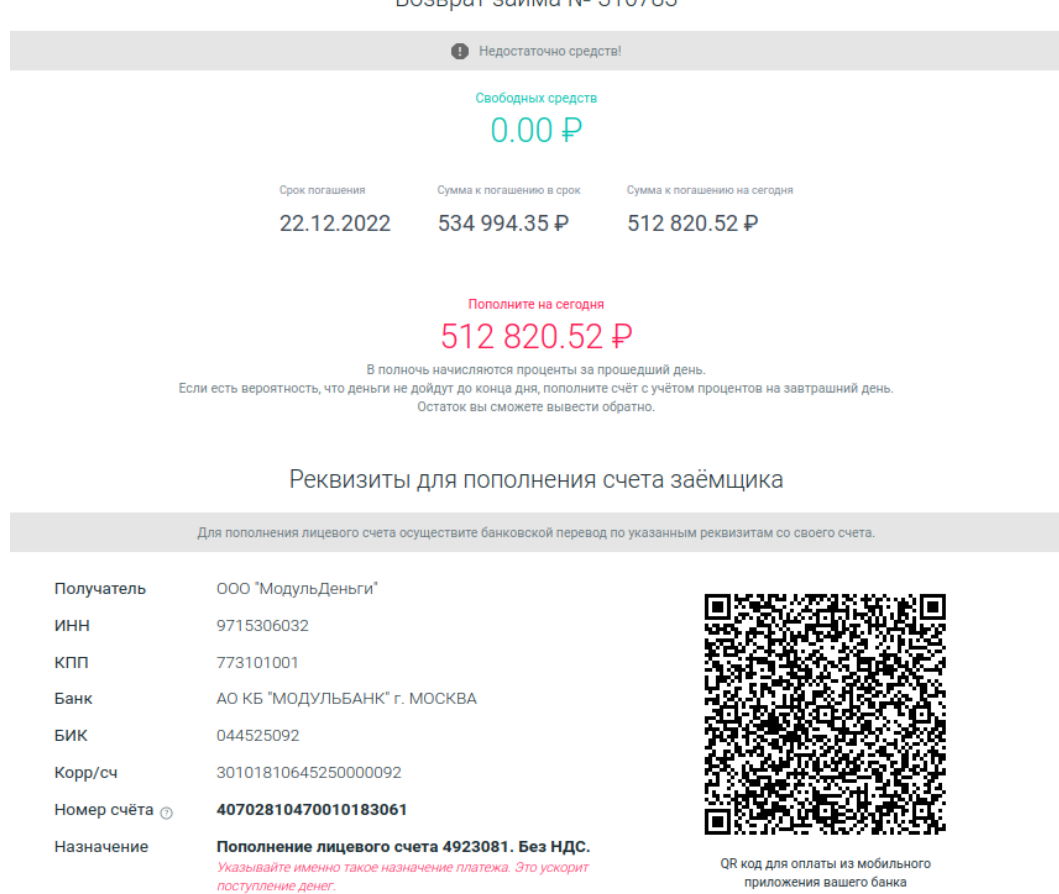

- 3. Ознакомьтесь с информацией о доступных средствах на лицевом счете, сумме к погашению на окончания срока займа.
- 4. Переведите необходимую к дате погашения сумму по указанным реквизитам.

После поступления денег на лицевой счет на Платформе в день окончания займа необходимая сумма будет списана с лицевого счета автоматически, заём будет возвращен.

### <span id="page-16-0"></span>Досрочный возврат займа

Для досрочного возврата займа выполните следующие действия:

1. Найдите нужный заем в блоке "Мои займы" на странице заемщика.

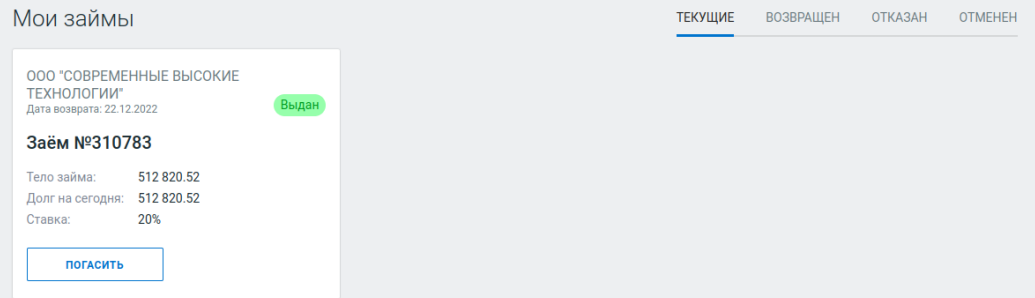

- 2. Откройте карточку займа.
- 3. Выберите планируемую дату когда деньги на погашение займа дойдут до вашего лицевого счета на Платформе.

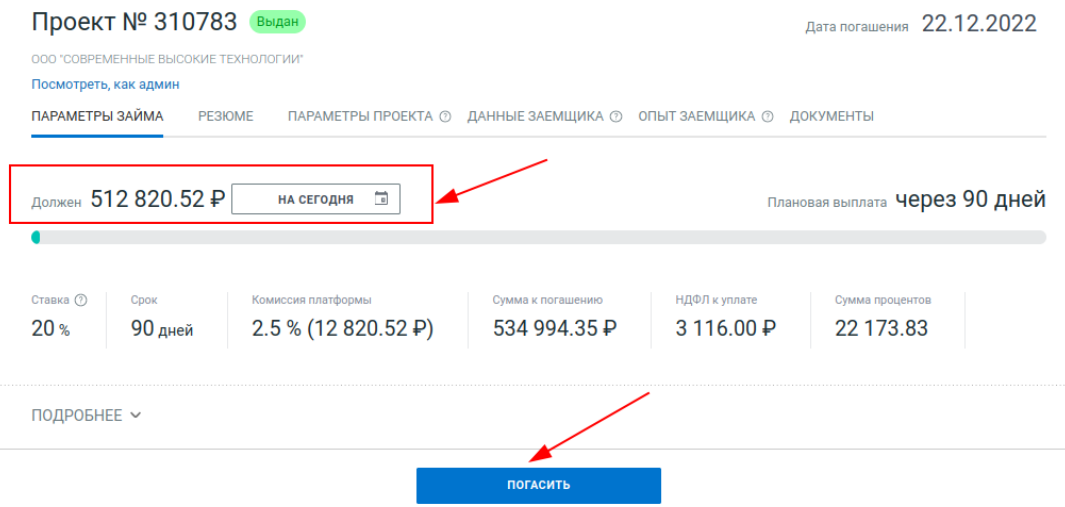

- 4. Отобразится сумма, необходимая к переводу, требуемая для погашения займа на выбранную дату.
- 5. Нажмите кнопку "Погасить".

Отобразится страница возврата займа. В нижней части страницы отобразится блок с реквизитами.

#### Реквизиты для пополнения счета заёмщика

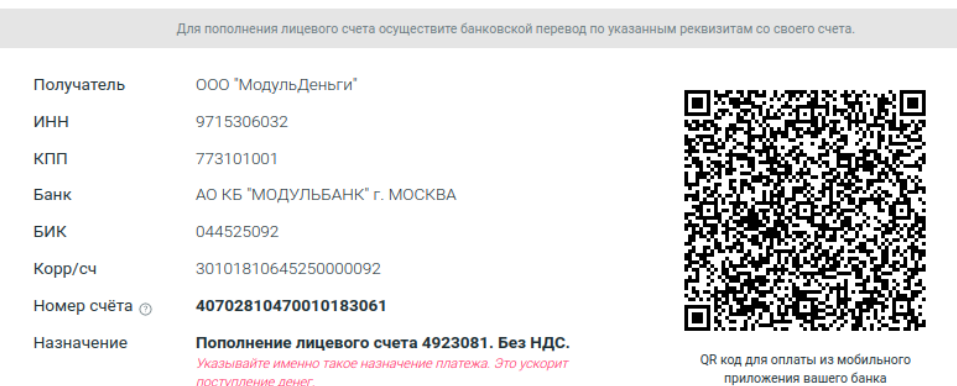

6. Переведите рассчитанную сумму по указанным реквизитам.

#### **После поступления денег на лицевой счет:**

- 1. Откройте карточку займа, нажмите "Погасить".
- 2. Откроется страница возврата займа.

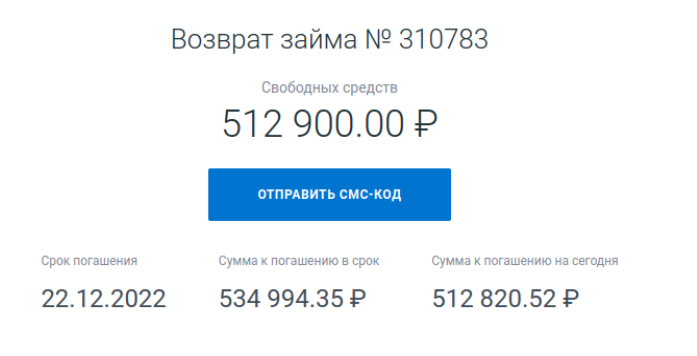

В полночь начисляются проценты за прошедший день. Если есть вероятность, что деньги не дойдут до конца дня, пополните счёт с учётом процентов на завтрашний день Остаток вы сможете вывести обратно.

3. При наличии достаточной суммы на лицевом счете отобразится кнопка "Отправить СМС-код". Нажмите ее.

*Если кнопка не отображается, то свободных средств не хватает для погашения. Сверьте суммы "Свободных средств" и "Сумма к погашению на сегодня".*

4. Дождитесь получения СМС, введите код подтверждения и нажмите кнопку "Погасить заём".

Заём погашен.

### <span id="page-17-0"></span>Отчетность по НДФЛ

После возврата займа вам необходимо заплатить заплатить НДФЛ за инвесторов-физлиц не позднее следующего рабочего дня (в соответствии с НК РФ заемщик является налоговым агентом).

Информацию об инвесторах и суммах к уплате вы можете получить двумя способами:

● Скачать файл в формате excel из карточки проекта, нажав кнопку "Скачать реестр НДФЛ".

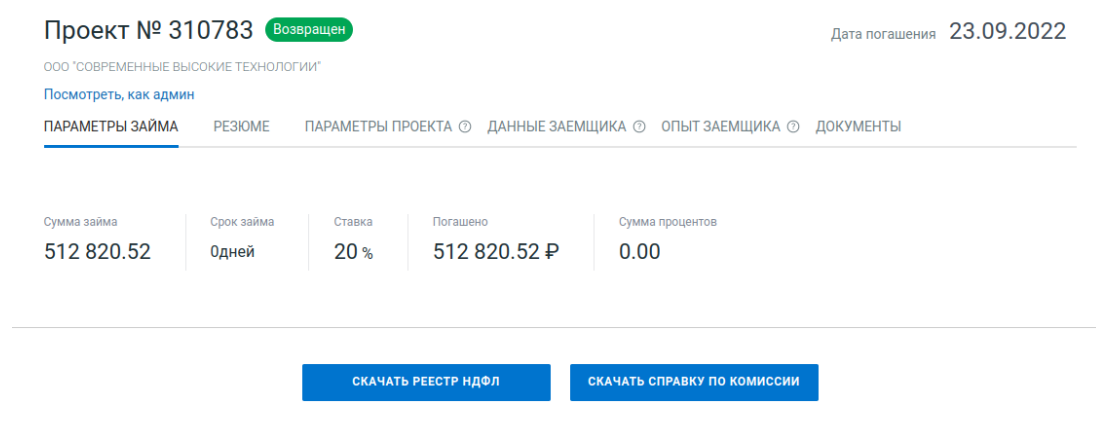

- Получить данные в свою 1С напрямую с Платформы, для этого:
	- 1. Перейдите по ссылке "Отчетность по НДФЛ" справа сверху над блоком "Баланс".

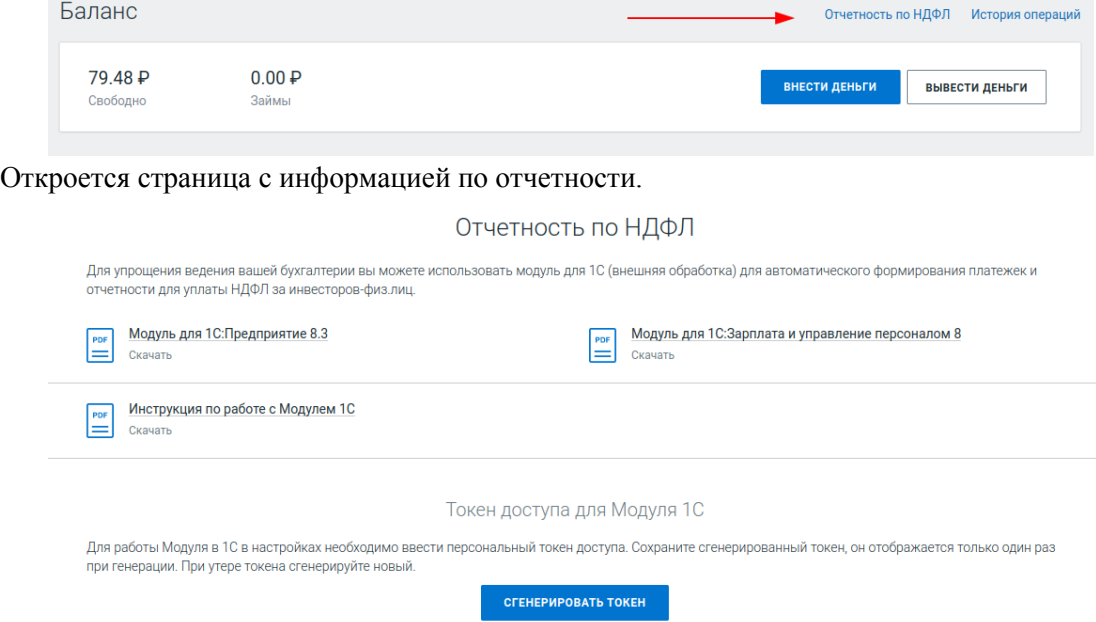

- 2. Скачайте Модуль (внешнюю обработку) для своей версии 1С.
- 3. Скачайте инструкцию по работе с модулем 1С и дальше действуйте по ней.
- 4. Нажмите кнопку "Сгенерировать токен".
- 5. Сохраните отобразившийся код, он потребуется для ввода в Модуле 1С, здесь он больше не будет отображаться.
- 6. В 1С вы сможете получить все необходимые данные для уплаты НДФЛ и сможете там создать платежные поручения для уплаты НДФЛ.

# <span id="page-19-0"></span>**Раздел для администратора**

## <span id="page-19-1"></span>Описание раздела

В главном меню в разделе "Управление" администратору доступны следующий функционал, необходимый для управления Платформой:

- **Проекты** заявки (проекты) заемщиков
- **Компании** карточки с информацией о компаниях
- **События** список предстоящих событий по проектам
- **Пользователи** карточки с информацией о пользователях
- **Статистика платформы** информация по сумме выдач, комиссии платформы
- **Заполнение паспортов** заполнение данных по новым паспортам и их одобрение
- **Неразобранные платежи** управление входящими платежами, которые не обработались автоматически
- **Отправить уведомление** отправка сообщений пользователям по СМС, email, Telegram
- **Подтверждение квалификации** одобрение заявок подтверждения квалификации инвесторов
- **Чеки** информация по чекам комиссии по цессии
- **115-ФЗ - Подозрения на террористов** обработка подозрений на террористов
- **115-ФЗ - Загрузка перечней**  ручная загрузка перечней Росфинмониторига

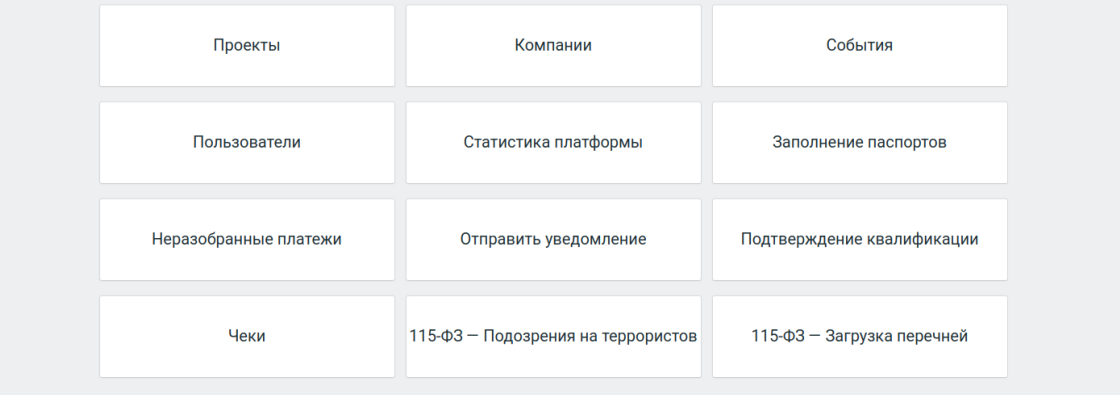

## <span id="page-19-2"></span>Одобрение паспортов

При получении уведомления в Telegram-бот админа о загрузке паспорта выполните следующие действия:

- 1. Зайдите в раздел "Заполнение паспортов", откройте загруженный паспорт.
- 2. Заполните все пустые поля на основе подгруженных сканов паспорта, отображаемых справа.

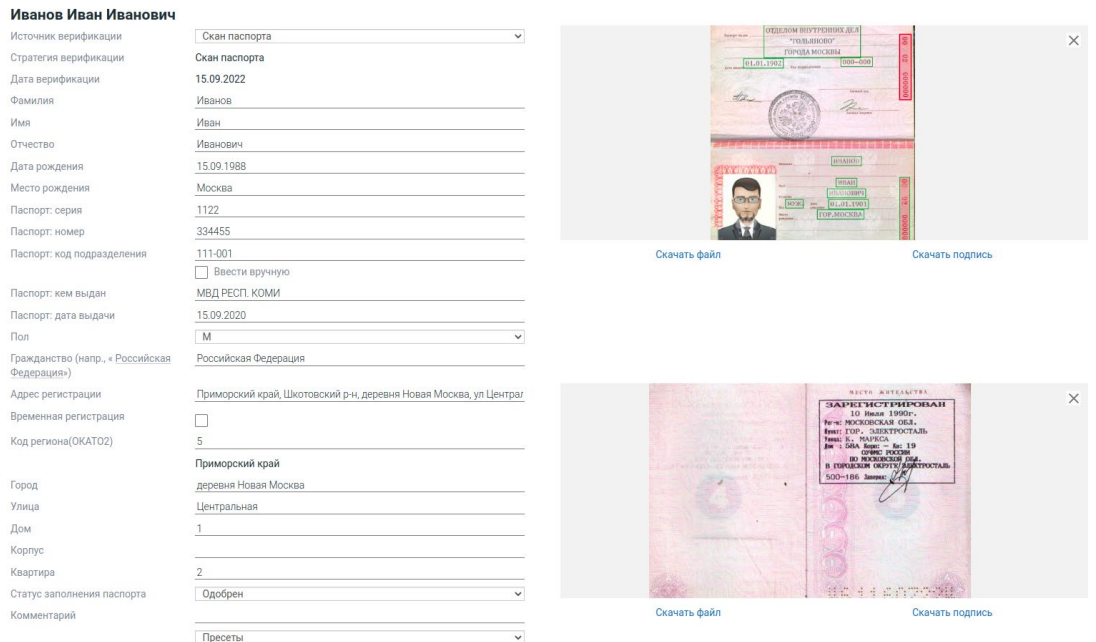

- 3. В поле "Статус заполнения паспорта" выберите "Одобрен".
- 4. Нажмите кнопку "Сохранить паспортные данные".

Пользователь получит СМС уведомление об одобрении паспорта.

В случае если пользователь подгрузил некорректные сканы или они плохо читаются:

- 1. установите статус "Отказан"
- 2. в поле "Комментарий" опишите что не так (причину отказа можно выбрать в поле ниже "Пресеты")
- 3. нажмите кнопку "Сохранить паспортные данные".

# <span id="page-20-0"></span>Рассмотрение заявок на займы

При подаче заявки на заём поступает сообщение в Telegram-бот администратора. Для рассмотрения заявки выполните следующие действия:

- 1. Зайдите в раздел "Проекты" и выберите нужную заявку.
- Откроется карточка проекта.

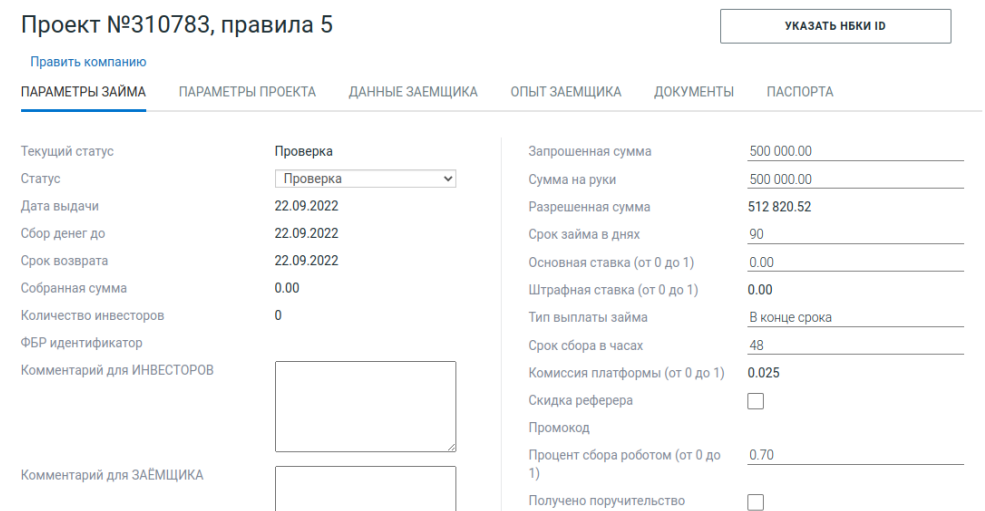

2. Ознакомьтесь с параметрами заявки, госконктракта, данными заемщика и его опыте.

*Если поля с данными по проекту пустые - нажмите кнопку "Получить данные с Госзакупок", подождите 1-2 мин и обновите страницу в браузере.*

- 3. Проверьте и дополните необходимую информацию в карточке проекта.
- 4. Проверьте действительность подписи КЭП для "Заявления на присоединения к правилам", находящейся на вкладке "Документы", на внешнем сервисе проверки подписей.

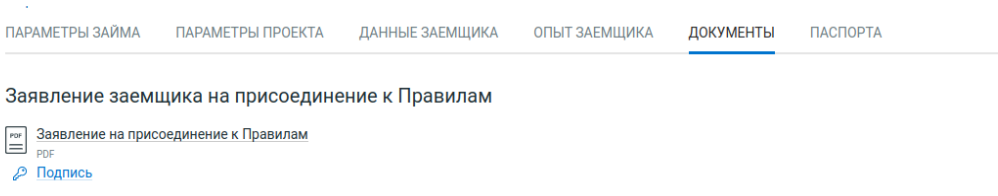

5. Если заемщик ЮЛ, то проверьте состав учредителей по ЕГРЮЛ и перечень указанных учредителей на вкладке "Паспорта".

*Если указаны не все учредители, то добавьте учредителя нажатием кнопки "+ учредитель" и введите его ФИО.*

- 6. Укажите доли владения всем учредителям в полях "% владения".
- 7. Нажмите кнопки "Сохранить паспортные данные" и "Сохранить".
- 8. Получите данные из бюро кредитных историй по компании и генеральному директору.
- 9. На основе политики отбора заявок (правил андеррайтинга) примите решение по заявке.
- 10. Выполните следующие действия на вкладке "Параметры займа":

#### **В случае отказа:**

- 1. установите в поле "Статус" значение "Отказан";
- 2. выберите значение из пресетов в поле "Причина отказа";
- 3. при необходимости заполните поле "Служебный комментарий";
- 4. нажмите кнопку "Сохранить".

Заявка на заём отказана. Заемщику отправятся сообщения об отказе по СМС, email и Telegram (при подключении).

#### **В случае одобрения:**

- 1) установите в поле "Статус" значение "Одобрен";
- 2) при необходимости измените поля "Сумма на руки" и "Срок займа в днях";
- 3) укажите одобренную ставку в годовых в поле "Основная ставка";
- 4) при необходимости увеличьте значение поля "Срок сбора в часах";
- 5) если сумма займа превышает 1 млн руб., то необходимо:
	- a) установите галку в поле "Получено поручительство";
	- b) укажите поручителя в поле "Поручитель";
	- c) свяжитесь с заемщиком для получения документа поручительства и подписи КЭП к нему;
- 6) заполните при необходимости поля с комментариями для заемщика / инвесторов (только те, кто инвестировал в проект) / публичный (виден всем) / служебный (виден администратору);
- 7) нажмите кнопку "Сохранить".

Заявка на заём одобрена. Заемщику отправится сообщение об одобрении по СМС, email и Telegram (если подключен им).

### <span id="page-22-0"></span>Неразобранные платежи

Если инвестор или заемщик некорректно указал назначение платежа или банк отправителя добавил в назначении платежа служебную информацию, то система может не распознать номер лицевого счета (ЛС) клиента и не сможет зачислить на него сумму перевода. Такие платежи переходят в статус Нераспознанный и отображаются в разделе "Неразобранные платежи".

При получении сообщения в Telegram-бот администратора о появлении такого платежа необходимо выполнить следующие действия:

- 1. Зайдите в раздел "Неразобранные платежи".
- 2. Найдите необходимый платеж и откройте его.

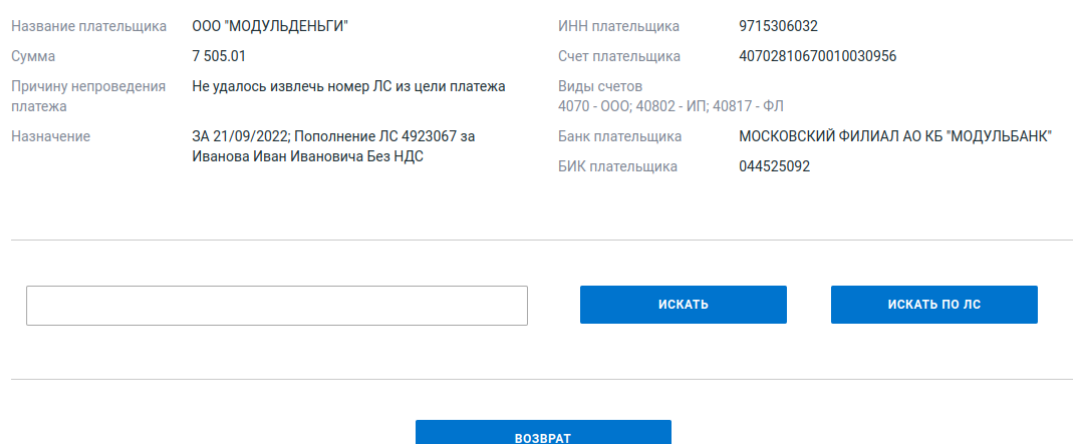

- 3. Ознакомьтесь с причиной невозможности распознавания в поле "Причина непроведения платежа" и платежными реквизитами.
- 4. Если в назначении платежа присутствует номер ЛС, то введите его в поле ниже и нажмите кнопку "Искать по ЛС", если отсутствуют, то введите в поле наименование отправителя.

Если пользователь найден, то сверьте реквизиты с данными пользователя и нажмите кнопку "Провести как заемщика" если деньги пришли на возврат займа или "Провести как инвестора". При необходимости свяжитесь с пользователем.

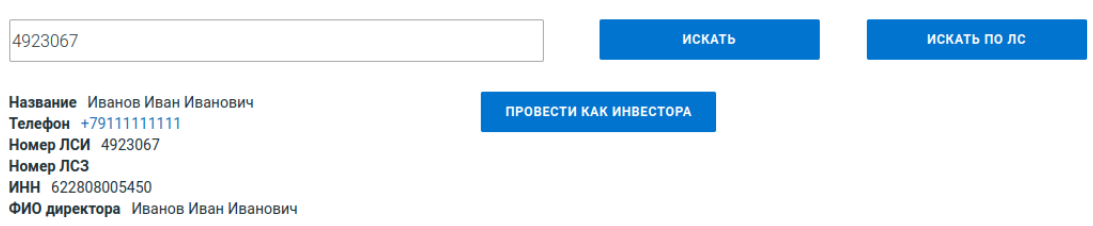

Если пользователь не найден, то нажмите кнопку "Возврат", проверьте реквизиты, при необходимости дополните и нажмите кнопку "Создать платежку".

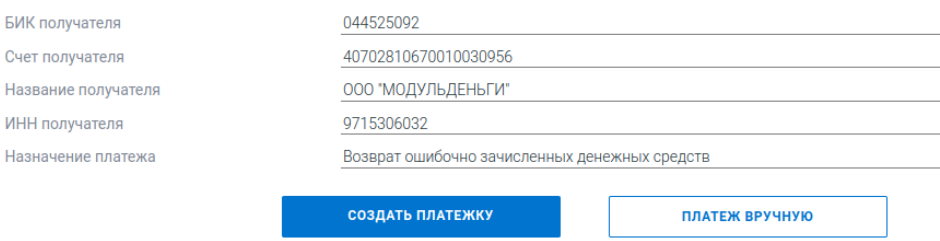

## <span id="page-23-0"></span>Подтверждение квалификации

При получении уведомления в Telegram-бот админа о загрузке подтверждения квалификации выполните следующие действия:

1. Зайдите в раздел "Подтверждение квалификации" и выберите нужную запись.

Откроется страница рассмотрения заявления.

- 2. Проверьте Заявление пользователя и прикрепленные подтверждающие документы.
- 3. Если документы верны и соответствуют критериям квалифицированного инвестора, то выберите статус "Одобрен" и нажмите "Сохранить".

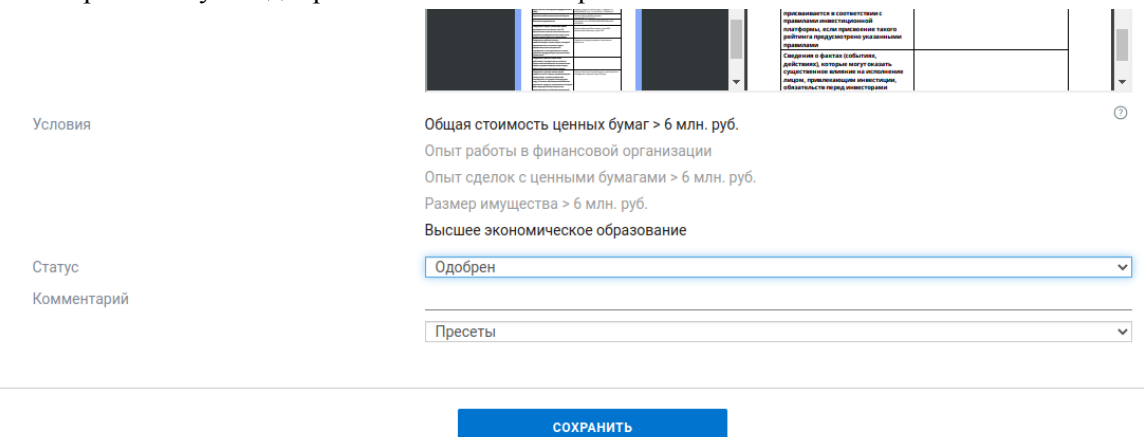

4. В случае если пользователь подгрузил некорректные документы или они плохо читаются, то установите статус "Отказан", под полем "Комментарий" выберите причину отказа из пресета (она подставится в поле "Комментарий"), нажмите кнопку "Сохранить".

## <span id="page-23-1"></span>Подозрения на террористов

При получении уведомления в Telegram-бот админа о найденном подозрении на террориста:

1. Зайдите в раздел "115-ФЗ - Подозрения на террористов", найдите нужную запись. Откроется страница с данными о подозрении.

#### Подозрение на террориста

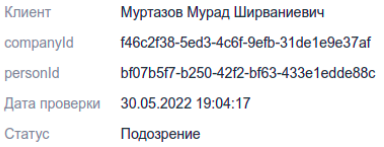

#### Подозрение

А КАДЫРОВА, Д 20

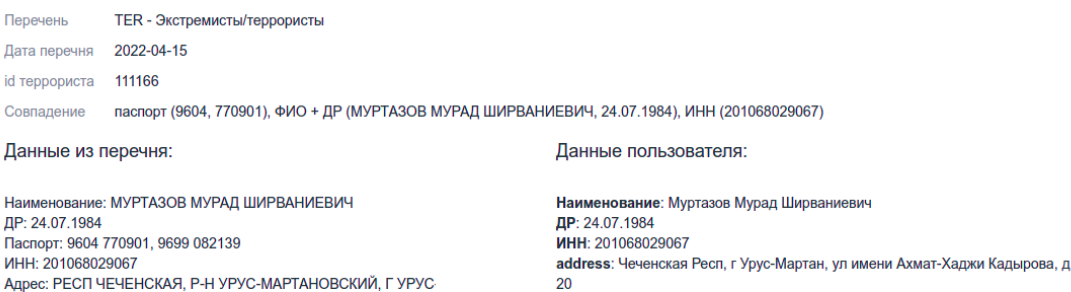

docSeries: 9604 docNumber: 770901

- 2. Сравните данные пользователя и данные террориста, при необходимости проверьте пользователя дополнительными сервисами.
- 3. Если подозрение не подтвердилось нажмите кнопку "Ложное подозрение".
- 4. Если подтвердилось нажмите кнопку "Признать террористом". Необходимо сообщить о выявленном террористе в Росфинмониторинг через личный кабинет.

### <span id="page-24-0"></span>Просрочка проекта

В зависимости от дня просрочки проекта, необходимо дополнять карточку проекта необходимой информацией, связанной с просрочкой проекта:

1. Откройте карточку проекта и перейдите на вкладку "Просрочка".

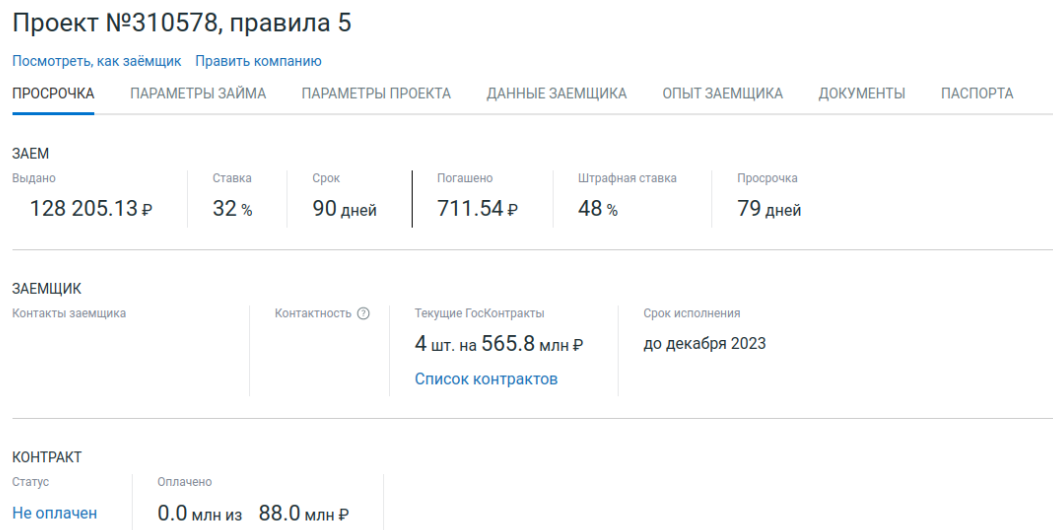

2. Ниже в карточке внесите данные по статусу контракта: статус, оплаченная сумма, ссылка на статус контракта, дата события.

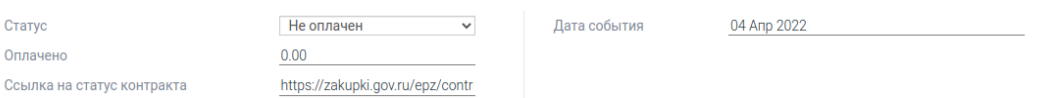

3. Добавляйте необходимые события по проекту (такие так Информационное письмо от заемщика, направлена информация в БКИ, заседания суда и т.д.) в блоке "Добавить событие":

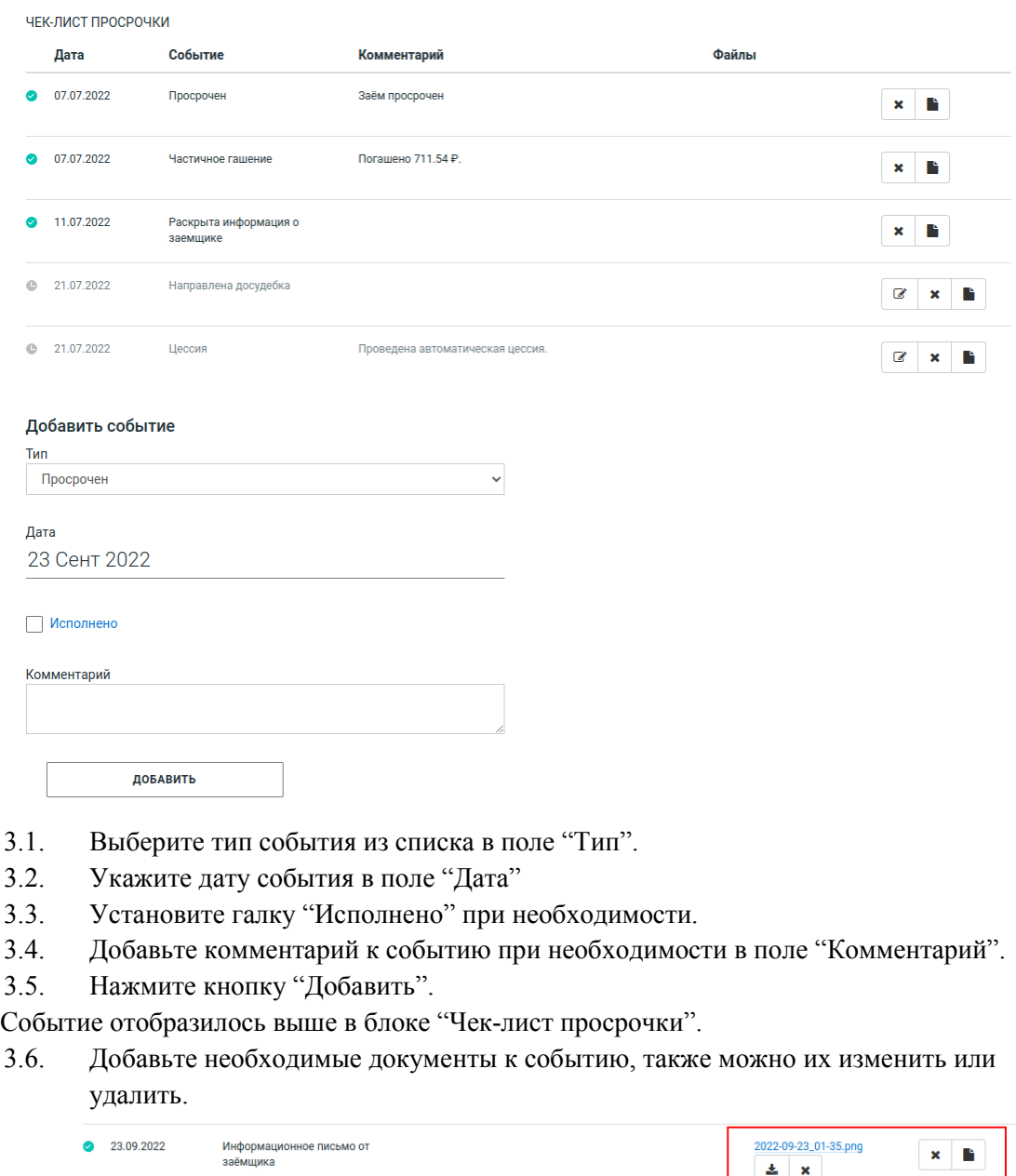

- 3.7. Нажмите кнопку "Сохранить".
- 4. Внесите дополнительную информацию в карточку компании заемщика:
	- 4.1. Перейдите по ссылке "Править компанию" вверху карточки проекта.

 $\pm$  x

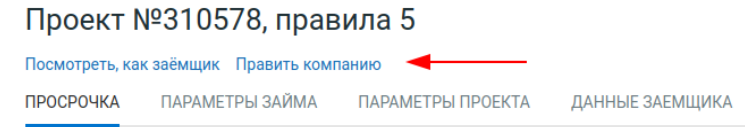

4.2. Введите контакты заемщика для раскрытия инвесторам.

Контакты для раскрытия

4.3. Заполните поле "Контактность": контактен - заемщик на связи и отвечает на вопросы, неконтактен - указанный номер не доступен, уклоняется - можно связаться но уклоняется от разговора.

Контактен

 $\overline{\mathbf{v}}$ 

4.4. Если заемщик попал в Реестр недобросовестных поставщиков, установите галку для поля "Попал в РНП".

Попал в РНП

Контактность